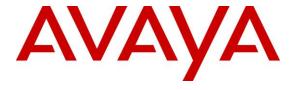

## Avaya Solution & Interoperability Test Lab

Application Notes for Configuring Trio Enterprise from Enghouse Interactive AB with Avaya Communication Server 1000 and Avaya Aura® Session Manager using a SIP Trunk connection – Issue 1.0

#### **Abstract**

These Application Notes describe how to configure an Avaya Communication Server 1000 and an Avaya Aura® Session Manager to interface with Trio Enterprise, which is operating as an attendant answering position. Trio Enterprise is a software application from Enghouse Interactive AB installed on a Windows server that interfaces with Avaya Communication Server 1000 using a SIP connection via Avaya Aura® Session Manager and provides users with the call functions of an attendant console without having to install a hardware attendant position.

Readers should pay attention to **Section 2**, in particular the scope of testing as outlined in **Section 2.1** as well as the observations noted in **Section 2.2**, to ensure that their own use cases are adequately covered by this scope and results.

Information in these Application Notes has been obtained through DevConnect Compliance testing and additional technical discussions. Testing was conducted via the DevConnect Program at the Avaya Solution and Interoperability Test Lab.

## 1. Introduction

These Application Notes describe the compliance tested configuration for Avaya Communication Server 1000 R7.6 and Avaya Aura® Session Manager R7.0 with Trio Enterprise R6.2 from Enghouse Interactive AB. Trio Enterprise is a client/server based application running on Microsoft Windows 2012 Server operating systems. Trio Enterprise provides users with an attendant answering position for Avaya Communication Server 1000E that does not require attendant telephony hardware e.g., Avaya 2250 attendant console. Trio Enterprise connects to the Avaya Communication Server 1000 using a SIP connection via Avaya Aura® Session Manager.

## 2. General Test Approach and Test Results

The general test approach was to configure a simulated enterprise voice network using an Avaya Communication Server 1000E (Communication Server 1000). The Trio Enterprise server uses a SIP connection to the Communication Server 1000 call server via Session Manager. See **Figure 1** for a network diagram. A basic Distance Steering Code configuration (DSC) was configured on the Communication Server 1000 to route all calls to the Trio attendant position. If a call is made from the Trio Enterprise attendant console to the PSTN the call will route from the Trio console via a SIP trunk to Session Manager then to the PSTN. During compliance testing simulated PSTN SIP trunks were used. Trio Enterprise can perform the usual range of attendant call functions, i.e., centralized answering position; extend PSTN calls to users, place PSTN calls on behalf of internal users, perform internal telephone directory lookups.

During tests, calls are placed to a number associated with the Trio attendant position. Session Manager routes all calls destined for the Trio Enterprise server over the SIP connection. The Trio Enterprise server then automatically places a call to the telephone the attendant is using for answering purposes. When the attendant answers the call, the Trio server bridges the two calls. When the attendant extends the call to another phone, Trio Enterprise server performs a SIP REFER to connect caller and called user directly. It is possible to have multiple Trio attendant positions on a Communication Server 1000 system.

A variety of Avaya telephones were installed and configured on the Communication Server 1000. The Trio attendant client provides a view of contacts, schedules, and communication tasks and was installed on the same server as the Trio Server, but can be installed on a separate platform if required.

**Note:** The Trio Enterprise server places a call to the attendant's deskphone, for compliance testing an Avaya IP phone was used as the attendant's deskphone. When the attendant is called the Trio Enterprise server calls the Avaya IP phone and bridges the call.

DevConnect Compliance Testing is conducted jointly by Avaya and DevConnect members. The jointly-defined test plan focuses on exercising APIs and/or standards-based interfaces pertinent to the interoperability of the tested products and their functionalities. DevConnect Compliance Testing is not intended to substitute full product performance or feature testing performed by DevConnect members, nor is it to be construed as an endorsement by Avaya of the suitability or completeness of a DevConnect member's solution.

## 2.1. Interoperability Compliance Testing

The compatibility tests included the following.

- Incoming internal and external calls
- Outgoing internal and external calls
- Supervised and unsupervised transfer with answer
- Directing calls to busy extensions
- Call queuing and retrieval
- Loop detection for busy and unanswered extensions
- Absence detection
- Status of the phones

#### 2.2. Test Results

Tests were performed to insure full interoperability between the Trio Enterprise and the Communication Server 1000. The tests were all functional in nature and performance testing was not included. All the test cases passed successfully.

## 2.3. Support

For technical support for Enghouse Interactive AB products, please use the following web link. <a href="http://www.trio.com/web/Support.aspx">http://www.trio.com/web/Support.aspx</a>

Enghouse Interactive AB can also be contacted as follows.

Phone: +46 (0)8 457 30 00 Fax: +46 (0)8 31 87 00

E-mail: triosupport@enghouse.com

## 3. Reference Configuration

**Figure 1** shows the network topology during compliance testing. Trio Enterprise is connected to the Communication Server 1000 using a SIP connection via Session Manager. System Manager is used to configure Session Manager. TR87 is accomplished using the SIP CTI Service and ICP is accomplished using a serial connection.

**Note:** The Trio Enterprise Attendant (client) was installed on the same server as the Trio Enterprise Server, but can be installed on a separate platform if required.

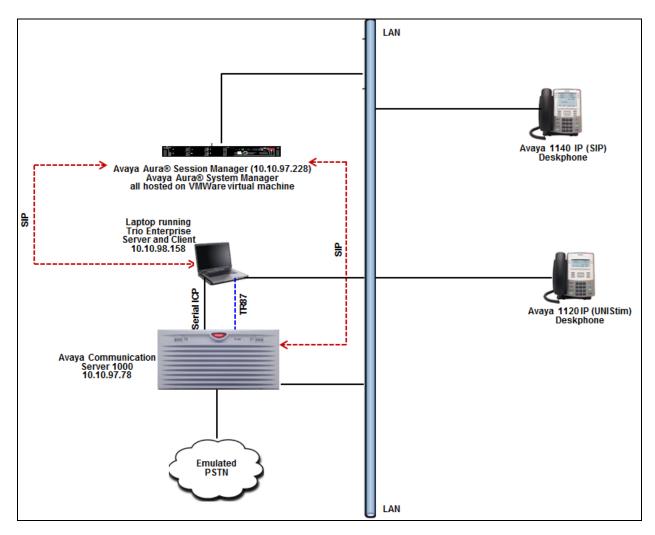

Figure 1: Configuration for Avaya Communication Server 1000, Avaya Aura® Session Manager and Trio Enterprise

## 4. Equipment and Software Validated

The following equipment and software were used for the sample configuration provided:

| Equipment/Software                           | Release/Version |
|----------------------------------------------|-----------------|
| Avaya Communication Server 1000              | 7.65 SP8        |
| Avaya Aura® Session Manager running on       | 7.0.1.1.701114  |
| virtualized environment                      |                 |
| Avaya Aura® System Manager running on        | 7.0.1.2 SP2     |
| virtualized environment                      |                 |
| Avaya 11xx Series IP Telephone               |                 |
| • 1120 (UNIStim)                             | 0624C9          |
| • 1140 (SIP)                                 | 4.03.09         |
| Trio Enterprise Server and Client running on | 6.2             |
| Microsoft Windows 2012 R2 Server             |                 |

## 5. Configure Avaya Communication Server 1000E

The configuration operations illustrated in this section were performed using terminal access to the Communication Server 1000 over an "SSH" session using "PuTTY". The information provided in this section describes the configuration of the Communication Server 1000 for this solution. For all other provisioning information such as initial installation and configuration, please refer to the product documentation in **Section 11**.

#### Note:

- It is assumed that the SIP connection from Communication Server 1000 to Session Manager is in place and operational and will not be discussed in detail in this application notes. During compliance test, route number (**ROUT**) and route list index (**RLI**) is 6 to Session Manager, this information is needed in Section 02 to configure route to Trio number 71xxx.
- The configuration of the simulated PSTN connections is outside the scope of these Application Notes.
- Not all prompts need a response. The prompts outlined below are mandatory for a basic configuration. Accept the default responses for all other prompts by pressing the return key.

## 5.1. Verify Licences

Both SIP CTI Licences and AST licenses are required to allow Trio observe TR87 events. To ensure the Communication Server 1000 is licensed for SIP CTI use **LD 22** and type **SLT** at the **REQ** prompt. Check for **SIP CTI TR87** and **AST** (in bold and red below).

| >ld 22<br>PT2000                                                                |                |             |                |              |        |  |
|---------------------------------------------------------------------------------|----------------|-------------|----------------|--------------|--------|--|
| REQ slt                                                                         |                |             |                |              |        |  |
| System type is - Communication Server 1000E/CPPM Linux CPPM - Pentium M 1.4 GHz |                |             |                |              |        |  |
| IPMGs Registered: IPMGs Unregistered: IPMGs Configured/unregi                   | istered:       | 1<br>0<br>0 |                |              |        |  |
| TRADITIONAL TELEPHONES                                                          |                |             | 32767          | USED         | 0      |  |
| DECT USERS                                                                      | 32767          |             | 32767          | USED         | 0      |  |
| IP USERS<br>BASIC IP USERS                                                      | 32767          |             | 32682          | USED         | 85     |  |
| TEMPORARY IP USERS                                                              | 32767<br>32767 |             | 32764<br>32765 | USED<br>USED | 3<br>2 |  |
| DECT VISITOR USER                                                               | 10000          |             | 10000          | USED         | 0      |  |
| ACD AGENTS                                                                      | 32767          |             | 32739          | USED         | 28     |  |
| MOBILE EXTENSIONS                                                               | 32767          |             | 32761          | USED         | 6      |  |
| TELEPHONY SERVICES                                                              | 32767          |             | 32767          | USED         | 0      |  |
| CONVERGED MOBILE USERS                                                          | 32767          | LEFT        | 32767          | USED         | 0      |  |
| AVAYA SIP LINES                                                                 | 32767          | LEFT        | 32755          | USED         | 12     |  |
| THIRD PARTY SIP LINES                                                           | 32767          | LEFT        | 32740          | USED         | 27     |  |
| PCA                                                                             | 32767          | LEFT        | 32764          | USED         | 3      |  |
| ITG ISDN TRUNKS                                                                 | 32767          | LEFT        | 32767          | USED         | 0      |  |
| H.323 ACCESS PORTS                                                              | 32767          |             | 32767          | USED         | 0      |  |
| AST                                                                             | 32767          |             | 32716          | USED         | 51     |  |
| SIP CONVERGED DESKTOPS                                                          |                |             | 32767          | USED         | 0      |  |
| SIP CTI TR87                                                                    | 32767          |             | 32734          | USED         | 33     |  |
| SIP ACCESS PORTS                                                                | 32767          | LEFT        | 32703          | USED         | 64     |  |

## 5.2. Configure Coordinated Dialing Plan

This section show steps on how to create CDP to route the call from CS1000 to Trio Enterprise via Session Manager.

Use the **NEW** command in **LD 87** to create a **CDP** entry for the Trio Enterprise. In the example below, the **DSC** is **71**, **FLEN** is **5** and the **RLI** is **6**.

```
REQ new
CUST 0
FEAT cdp
TYPE dsc
DSC 71
FLEN 5
DSP LSC
RRPA NO
RLI 6
CCBA NO
NPA
NXX
```

# 5.3. Configure TR87, ELAN and Value Added Server on Communication Server 1000

This section show steps on configure the Class of Service for TR87 events to be allowed from a phone and also to configure the ELAN and Value Added Server (VAS), so that these events can be passed on to Trio Enterprise.

## 5.3.1. Configure TR87 in Class of Service

To allow Trio observe TR87 events from a specific phoneset TR87, AST and IAPG must be set on a per phoneset basis. Enter overlay 20 to make all of these changes by typing **LD 20** at the > prompt. Set the Class of Service (**CLS**) to **T87A** and set the **AST** to **00** (Key 0) and **IAPG** to **1** to allow TR87 events get passed from the phoneset to the Trio application.

```
CLS CTD FBD WTA LPR PUA MTD FND HTD TDD HFA CRPD
    MWA LMPN RMMD SMWD AAD IMD XHD IRD NID OLD VCE DRG1
     POD SLKD CCSD SWD LND CNDA
    CFTD SFD MRD DDV CNID CDCA MSID DAPA BFED RCBD
    ICDD CDMD LLCN MCTD CLBD AUTU
    GPUD DPUD DNDA CFXD ARHD CLTD ASCD
    CPFA CPTA ABDD CFHD FICD NAID BUZZ AGRD MOAD
    UDI RCC HBTD AHD IPND DDGA NAMA MIND PRSD NRWD NRCD NROD
    DRDD EXR0
    USMD USRD ULAD CCBD RTDD RBDD RBHD PGND OCBD FLXD FTTC DNDY DNO3 MCBN
    FDSD NOVD VOLA VOUD CDMR PRED RECD MCDD T87A SBMD
    KEM3 MSNV FRA PKCH MUTA MWTD DVLD CROD ELCD VMSA
CPND LANG ENG
RCO 0
HUNT
PLEV 02
PUID
UPWD
DANI NO
AST 00
IAPG 1
```

#### 5.3.2. Configure ELAN for Trio Enterprise Application

Log in to the command line interface (CLI) of the Communication Server 1000 using the proper credentials (not shown) and issue overlay **LD 17** to create a new ELAN for the Contact Center application. Screen below shows an already configured **ELAN 34**.

```
ADAN ELAN 34

CTYP ELAN

DES ELAN34

N1 512
```

## 5.3.3. Configure VAS for the ELAN of Trio Enterprise Application

Using the CLI, issue overlay **LD 17** to create a value added server (VAS) for the ELAN 34 that was configured above for the Contact Center application. Screen below shows an already configured **VSID 34**.

```
VSID 034

ELAN 034

SECU YES

INTL 0001

MCNT 9999
```

# 5.4. Configure Intercept Computer Update on Communication Server 1000

Trio uses Intercept Computer Update (ICP) on the Communication Server 1000 to change the presence state of the phoneset. A physical port on the Communication Server 1000 must be configured for ICP along with the ICP configuration in the Customer Data Block.

## 5.4.1. Configuration of ICP Port

Enter overlay 17 to add a new terminal to connect to the Trio for ICP use. Follow the instructions below to configure a physical connection on port 0 connected to MGC card 4 0. Type **LD 17** at the > prompt to enter overlay 17. During compliance testing **TTY 13** was configured for ICP.

```
ADAN TTY 13

CTYP MGC

IPMG 4 0

DNUM 13

PORT 0

DES icp2

BPS 9600

BITL 7

STOP 1

PARY EVEN

FLOW NO

USER ICP
```

#### 5.4.2. Configuration of ICP in the Customer Data Block

Enter Overlay 15 to change the Intercept Computer Update (ICP) data block by typing **LD 15** at the > prompt and follow the instructions as shown below to configure ICP for Trio. **APL** is the auxiliary processor link used and in this case it is **13** as configured in **Section 5.4.1**. **IDCN** and **ECDN** are the numbers used for diversion when attendant is absent. During compliance testing **71003** was used. **ICDL** is the DN length and during compliance testing **5** was used.

```
TYPE: icp
TYPE ICP DATA
CUST 0
TYPE ICP DATA
CUST 00
ICP YES
 APL 13
 NIPN 9
  ICCR NO
  ICMM 0
  ICDN 71003
  ECDN 71003
  ICWN 0
  ICPS CIR
  ICDL 5
  ICPD 0
  ICTD YES
```

## 5.4.3. Configuration of Flexible Feature Code for ICP Activate and Deactivate

Enter Overlay 57 to add a code to Intercept Computer Interface Activate (ICPA) and Intercept Computer Interface Deactivate (ICPD) by typing **LD 57** at the > prompt and follow the instructions as shown below to configure them. These codes are required when setting the attendant as absent using the phones. During compliance testing \*23 and \*24 were used for activate and deactivate respectively.

```
REQ prt
TYPE ffc
CUST 0
CODE icpa
ICPA *23
CODE icpd
ICPD *24
CODE
```

# 6. Configure Avaya Communication Server 1000 Signalling Server for TR87 events

SIP CTI (TR87) services must be enabled and configured on the Communication Server 1000 IP Telephony Node to allow applications obtain presence information or invoke a make-call operation. Changes on the Communication Server 1000 Node are performed using Element Manager which is accessible through the System Manager. To make changes in Element Manager, access the System Manager web interface by using the URL "https://ip-address" in an Internet browser window, where "ip-address" is the IP address of System Manager. Log in using the appropriate credentials.

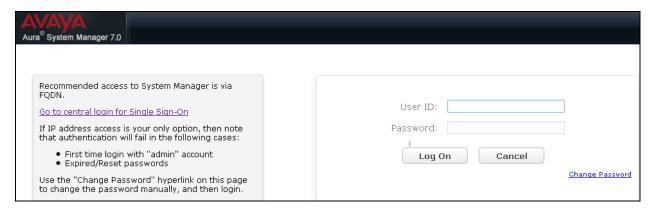

#### Click on Communication Server 1000 as shown.

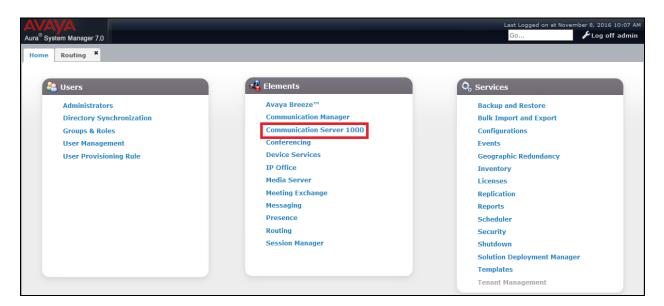

Once Communication Server 1000 is selected the following screen appears, click on the Element Manager link, in this case click on EM on cppm3 link.

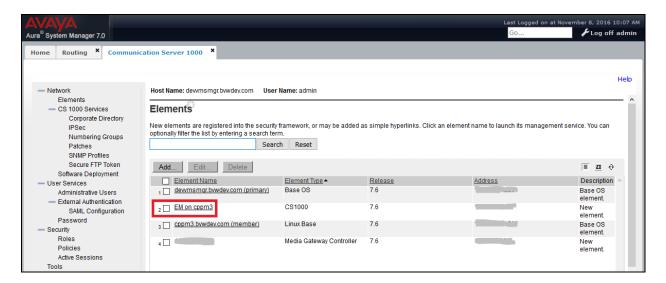

Click on **IP Network** → **Nodes: Servers, Media Cards** in the left window. Click on the **Node ID** displayed in the right window, during compliance test Node **510** is configured to connect to Session Manager. Note the IP address of this node as it used while configuring Communication Server 1000 as SIP Entity endpoint on Session Manager in **Section 7.5.2.** Trio Enterprise also gets TR87 events via Node **510** and hence this IP address will also be used in **Section** Error! Reference source not found.**4** and in **Section 8.5** to configure ICP

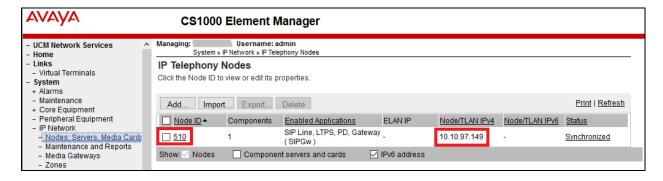

Select Gateway (SIPGw) in Applications (click to edit configuration) section as shown below.

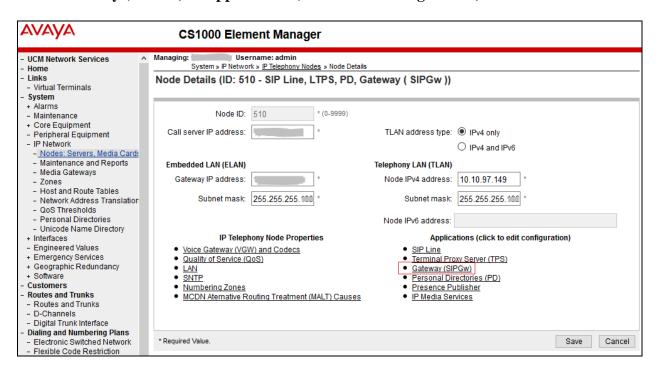

Ensure that for the field **SIP CTI Service**, the **Enable CTI service** box is checked as shown below and uncheck the **TLS endpoints only** (if this is ticked) box; retain default values for all other fields. Click on **Save** once finished.

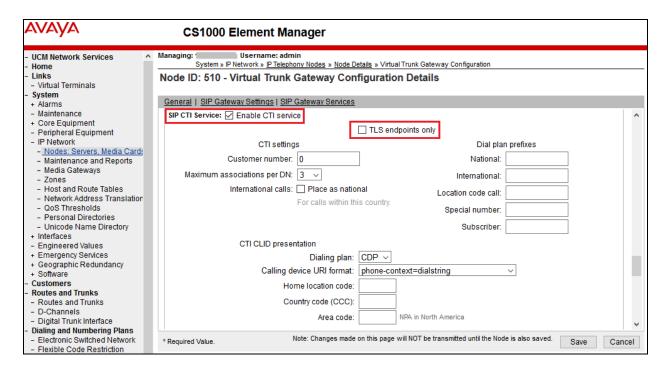

Save and transmit (not shown) these Node properties to complete the SIPGw configuration. Once the components are synchronized the Signalling Gateway will require a restart.

## 7. Configure Avaya Aura® Session Manager

This section provides the procedures for configuring Session Manager. The procedures include the following areas:

- Launch System Manager
- Administer Domain
- Administer locations
- Administer Adaptation
- Administer SIP entities
- Administer routing policies
- Administer dial patterns

## 7.1. Launch System Manager

Access the System Manager web interface by using the URL "https://ip-address" in an Internet browser window, where "ip-address" is the IP address of System Manager. Log in using the appropriate credentials.

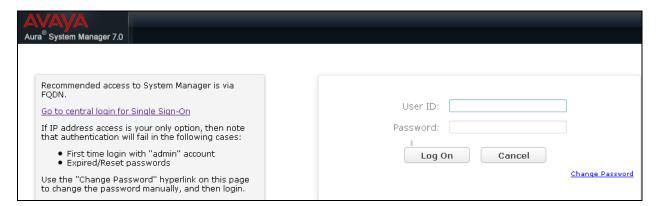

#### 7.2. Administer Domain

In the subsequent screen (not shown), select **Elements**  $\rightarrow$  **Routing** to display the **Introduction** to **Network Routing Policy** screen below. Select **Routing**  $\rightarrow$  **Domains** from the left pane, and click **New** in the subsequent screen (not shown) to add a new domain

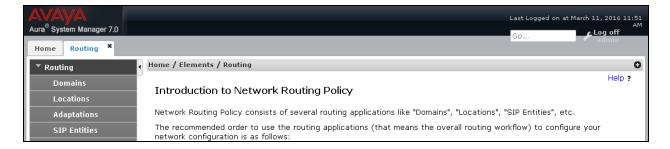

The **Domain Management** screen is displayed. In the **Name** field enter the domain name, select *sip* from the **Type** drop down menu and provide any optional **Notes**.

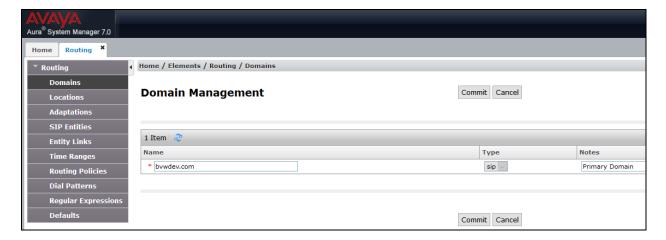

#### 7.3. Administer Locations

Select **Routing**  $\rightarrow$  **Locations** from the left pane, and click **New** in the subsequent screen (not shown) to add a new location for Trio Enterprise.

The **Location Details** screen is displayed. In the **General** sub-section, enter a descriptive **Name** and optional **Notes**. Retain the default values in the remaining fields.

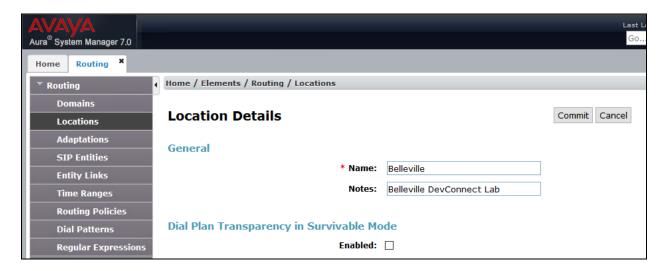

Scroll down to the **Location Pattern** sub-section, click **Add** and enter the IP address of all devices involved in the compliance testing in **IP Address Pattern**, as shown below. Retain the default values in the remaining fields.

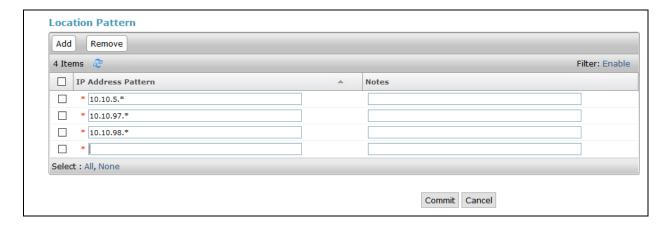

## 7.4. Administer Adaptation

During compliance test the simulated PSTN using SIP trunk was between Communication Server 1000 and Avaya Aura® Communication Manager via Session Manager. In order to make the call from and to Communication Manager via Session Manager, Adaptation to translate IP address into domain name is used for Trio SIP entity. Another adaptation was used for Communication Server 1000 to change the phone context information. Here is step on how to create Adaptation. Select **Adaptations** on the left panel menu and then click on the **New** button in the main window (not shown).

## 7.4.1. Adaptation for Trio SIP Entity

Enter the following for the Trio Adaptation.

• Adaptation Name: An informative name (e.g., change IP to Domain Trio)

Module Name: Select "DigitConversionAdapter"
 Module Parameter Type: Select "Name-Value Parameter"

Click **Add** to add a new row for the following values as shown below table:

| Name   | Value                            |
|--------|----------------------------------|
| fromto | true                             |
| iodstd | Enter the domain name of system, |
|        | ex: <b>bvwdev.com</b>            |
| iosrcd | Enter the domain name of system, |
|        | ex: <b>bvwdev.com</b>            |
| odstd  | Enter IP address of Trio, ex:    |
|        | 10.10.98.158                     |
| osrcd  | Enter IP Address of Session      |
|        | Manager, ex: 10.10.97.228        |

Once the correct information is entered click the **Commit** button. Here the screenshot shows Adaptation created for Trio.

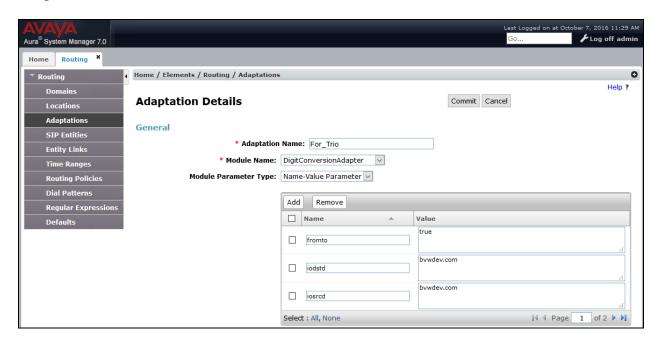

(Continue) the screenshot show Adaptation created for Trio:

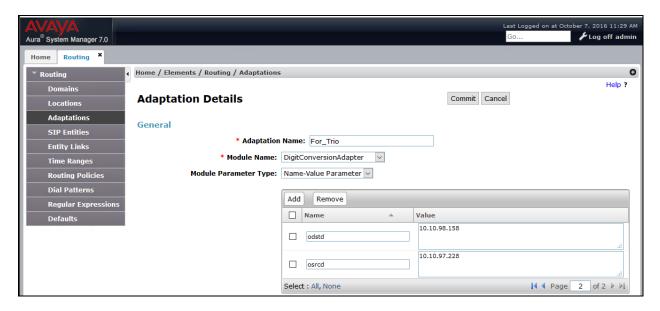

## 7.4.2. Adaptation for Communication Server 1000 SIP Entity

Enter the following for the Communication Server 1000 Adaptation.

• Adaptation Name: An informative name (e.g., CS1000Adapter)

• **Module Name:** Select "CS1000Adapter"

• Module Parameter Type: Select "Name-Value Parameter"

Click **Add** to add a new row for the following values as shown below table:

| Name   | Value |
|--------|-------|
| fromto | true  |

Once the correct information is entered click the **Commit** button. Here the screenshot shows Adaptation created for Communication Server 1000.

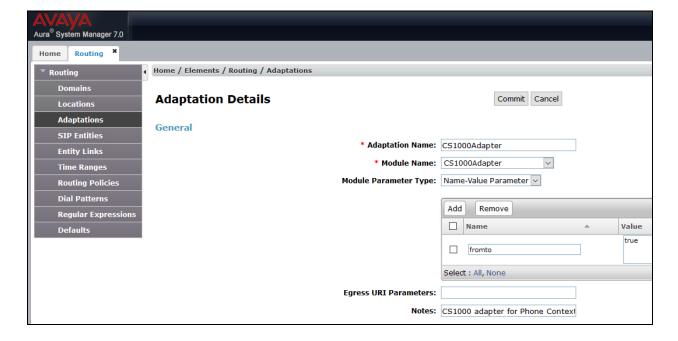

#### 7.5. Administer SIP Entities

Add two new SIP entities, one for Trio Etnerprise and one for the new SIP trunks with Communication Server 1000.

#### 7.5.1. SIP Entity for Trio Enterprise

Select **Routing** → **SIP Entities** from the left pane, and click **New** in the subsequent screen (not shown) to add a new SIP entity for Trio Enterprise.

The **SIP Entity Details** screen is displayed. Enter the following values for the specified fields, and retain the default values for the remaining fields.

• Name: A descriptive name.

• **FQDN or IP Address:** The IP address of the Trio Enterprise server.

• **Type:** "Other"

• **Notes:** Any desired notes.

• Adaptation: Select the adaptation configured in Section 7.4.1

• **Location:** Select the Trio Enterprise location name from **Section 7.3**.

• **Time Zone:** Select the applicable time zone.

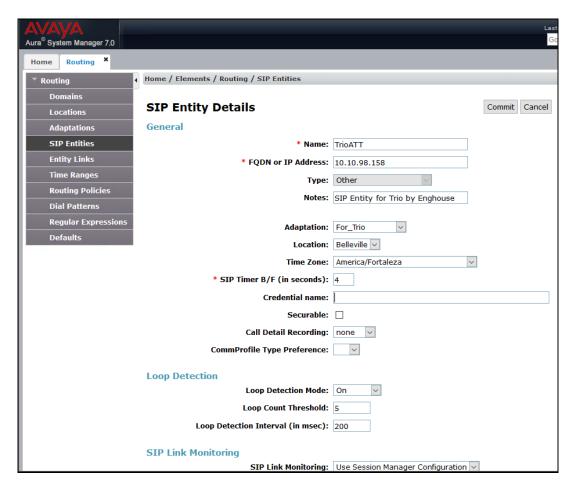

Scroll down to the **Entity Links** sub-section, and click **Add** to add an entity link. Enter the following values for the specified fields, and retain the default values for the remaining fields.

• Name: A descriptive name.

• **SIP Entity 1:** The Session Manager entity name, in this case "DevvmSM".

Protocol: "TCP" Port: "5060"

• **SIP Entity 2:** The Trio Enterprise entity name from this section.

Port: "5060"Connection Policy: "trusted"

Note that only TCP protocol was tested.

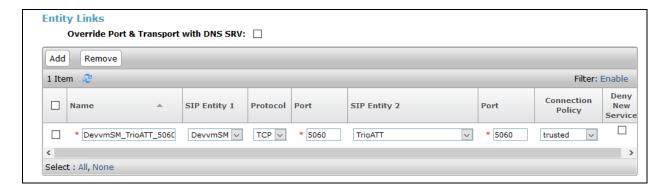

#### 7.5.2. SIP Entity for Communication Server 1000

Select **Routing**  $\rightarrow$  **SIP Entities** from the left pane, and click **New** in the subsequent screen (not shown) to add a new SIP entity for Communication Server 1000. Note that this SIP entity is used for integration with Trio Enterprise.

The **SIP Entity Details** screen is displayed. Enter the following values for the specified fields, and retain the default values for the remaining fields.

• Name: A descriptive name.

• FQDN or IP Address: The IP address of an existing Communication Server 1000 node

IP.

• **Type:** "Other"

• **Notes:** Any desired notes.

• Adaptation: Select the adaptation configured in Section 7.4.2

• **Location:** Select the applicable location for Communication Server 1000.

• **Time Zone:** Select the applicable time zone.

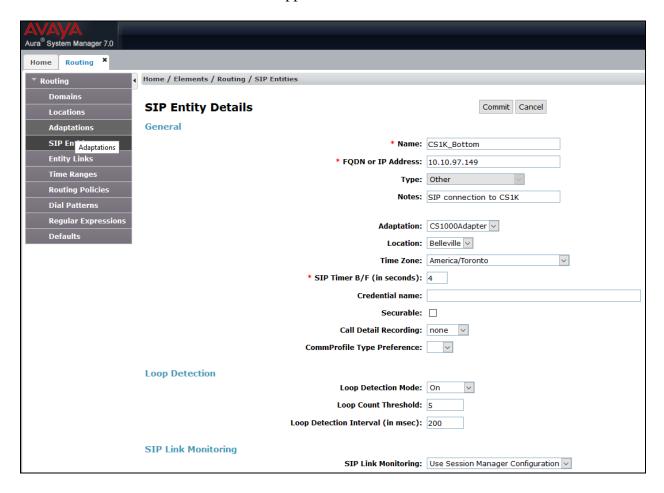

Scroll down to the **Entity Links** sub-section, and click **Add** to add an entity link. Enter the following values for the specified fields, and retain the default values for the remaining fields.

• Name: A descriptive name.

• **SIP Entity 1:** The Session Manager entity name, in this case "DevvmSM".

Protocol: "UDP" Port: "5060"

• **SIP Entity 2:** The Communication Server 1000 entity name from this section.

Port: "5060"Connection Policy: "trusted"

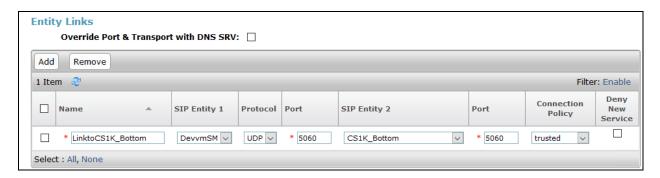

## 7.6. Administer Routing Policies

Add two new routing policies, one for Trio Enterprise and one for the new SIP trunks with Communication Server 1000.

## 7.6.1. Routing Policy for Trio Enterprise

Select **Routing** → **Routing Policies** from the left pane, and click **New** in the subsequent screen (not shown) to add a new routing policy for Trio Enterprise.

The **Routing Policy Details** screen is displayed. In the **General** sub-section, enter a descriptive **Name**, and retain the default values in the remaining fields.

In the **SIP Entity as Destination** sub-section, click **Select** and select the Trio Enterprise entity name from **Section 7.5.1**. The screen below shows the result of the selection.

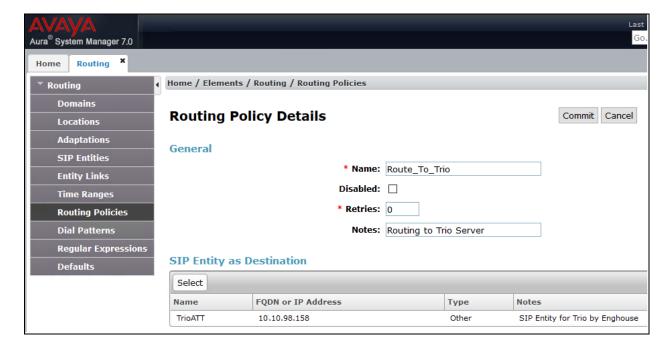

## 7.6.2. Routing Policy for Communication Server 1000

Select **Routing**  $\rightarrow$  **Routing Policies** from the left pane, and click **New** in the subsequent screen (not shown) to add a new routing policy for Communication Server 1000.

The **Routing Policy Details** screen is displayed. In the **General** sub-section, enter a descriptive **Name**, and retain the default values in the remaining fields.

In the **SIP Entity as Destination** sub-section, click **Select** and select the Communication Server 1000 entity name from **Section 7.5.2**. The screen below shows the result of the selection.

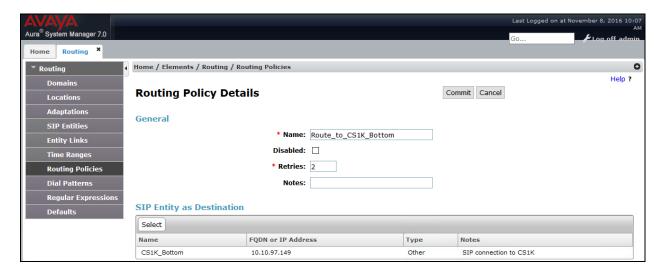

#### 7.7. Administer Dial Patterns

Add a new dial pattern for Trio Enterprise, and update existing dial patterns for Communication Server 1000.

#### 7.7.1. Dial Pattern for Trio Enterprise

Select **Routing**  $\rightarrow$  **Dial Patterns** from the left pane, and click **New** in the subsequent screen (not shown) to add a new dial pattern to reach Trio Enterprise. The **Dial Pattern Details** screen is displayed. In the **General** sub-section, enter the following values for the specified fields, and retain the default values for the remaining fields.

Pattern: A dial pattern to match, in this case "71".
Min: The minimum number of digits to match.
Max: The maximum number of digits to match.
SIP Domain: The domain name from Section 7.2.

In the **Originating Locations and Routing Policies** sub-section, click **Add** and create an entry for reaching Trio Enterprise. In the compliance testing, the entry allowed for call originations from all Communication Server 1000 endpoints in locations "Belleville". The Trio Enterprise routing policy from **Section 7.6.1** was selected as shown below.

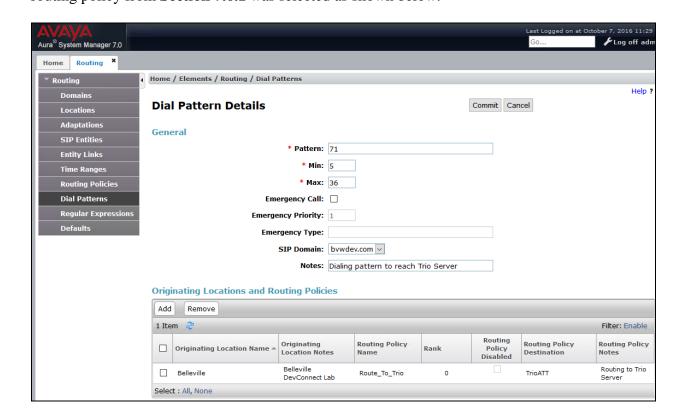

#### 7.7.2. Dial Pattern for Communication Server 1000

Select **Routing**  $\rightarrow$  **Dial Patterns** from the left pane, and click **New** in the subsequent screen (not shown) to add a new dial pattern to reach Communication Server 1000. The **Dial Pattern Details** screen is displayed. In the **General** sub-section, enter the following values for the specified fields, and retain the default values for the remaining fields.

Pattern: A dial pattern to match, in this case "54".
Min: The minimum number of digits to match.
Max: The maximum number of digits to match.

• **SIP Domain:** The domain name from **Section 7.2**.

In the **Originating Locations and Routing Policies** sub-section, click **Add** and create an entry for reaching Communication Server 1000. In the compliance testing, the entry allowed for call originations from all Trio Enterprise endpoints in locations "Belleville". The Communication Server routing policy from **Section 7.6.2** was selected as shown below.

Follow the procedures in this section to make similar changes to the applicable Communication Server 1000 dial pattern to reach the PSTN (not shown).

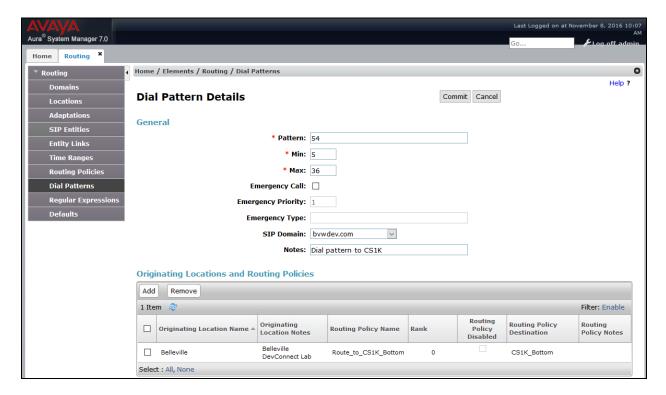

## 8. Configure TRIO Enterprise

Trio Enterprise connects as a SIP endpoint to the Communication Server 1000 through Session Manager. Trio Enterprise is added to Session Manager as a SIP Entity and calls are routed to the Trio Enterprise server according to the Coordinated Dial Plan setup in **Section 5.2**. This section shows how to configure Trio Enterprise to successfully connect to the Communication Server 1000 using SIP trunks. The installation of the Trio Enterprise software is assumed to be completed and the Trio services are up and running. The steps to configure SIP Trunks are as follows.

## 8.1. Configure Trio Enterprise to use SIP Trunks

Access Windows services. Select Start  $\rightarrow$  Run, then type **services.msc** into the command line and press return (not shown). When the services window opens, locate the **Trio Televoice service**, right click and select **stop** to stop the service (not shown).

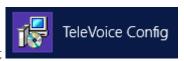

Launch the 'TeleVoice Config' shortcut

The configuration of the application starts, and when the new window opens, check the **SIP** check box followed by the **Next** button.

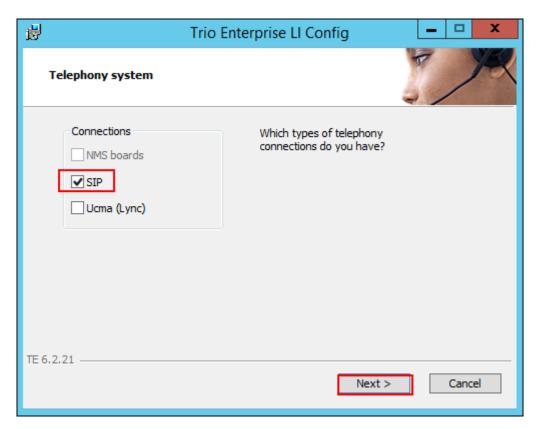

In the subsequent window, enter the **License site number:** and **Line licence:** as supplied directly by Enghouse Interactive AB or the Trio Enterprise reseller. Click on the **Next** button to continue.

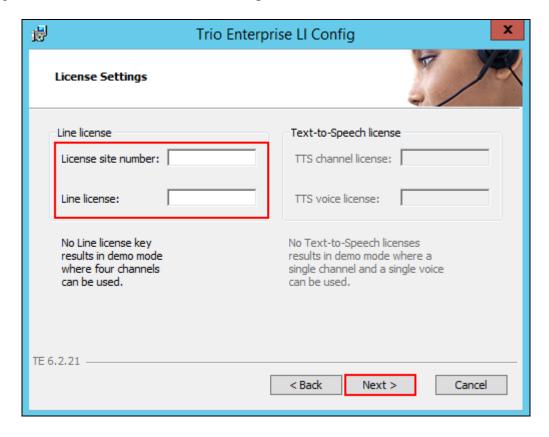

In the subsequent window, click on the **GENERIC** radio button followed by the **Next** button to continue.

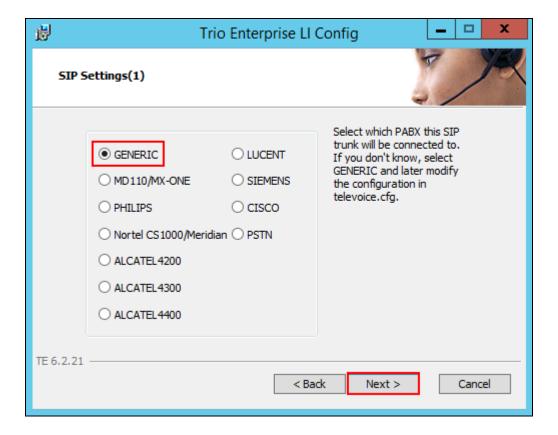

• Local IP: Enter the local IP address of the Trio Enterprise server

• **Port:** Enter the SIP Port "5060"

• Target IP: Enter the IP address of the Session Manager

• **Port:** Enter the SIP Port 5060

• Number of channels: Enter 30 as the number of channels

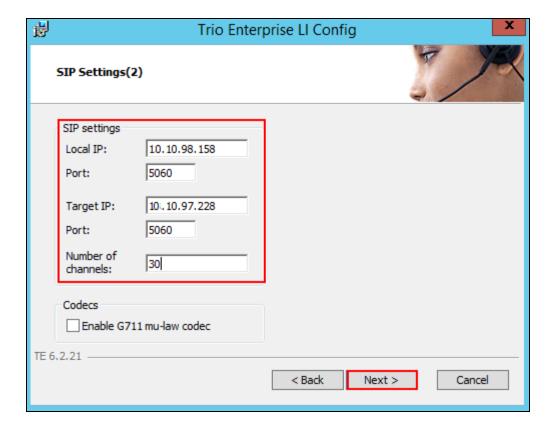

• Use LI Address Space: Click on the radio button

Enable IP routing: Check the box
UPDATE support: Check the box

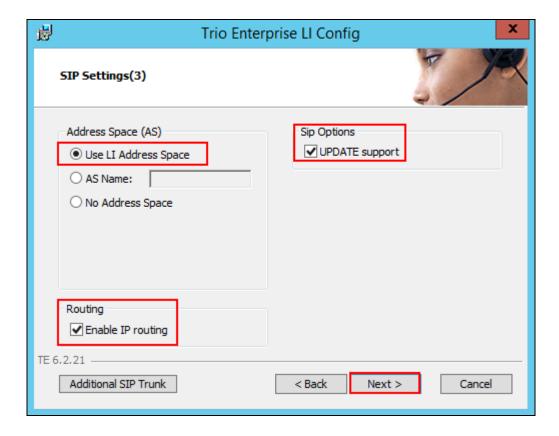

• **Use RPT port range(s):** Check the box

• **diffserv:** Click on the radio button

• Start port: Enter 53000

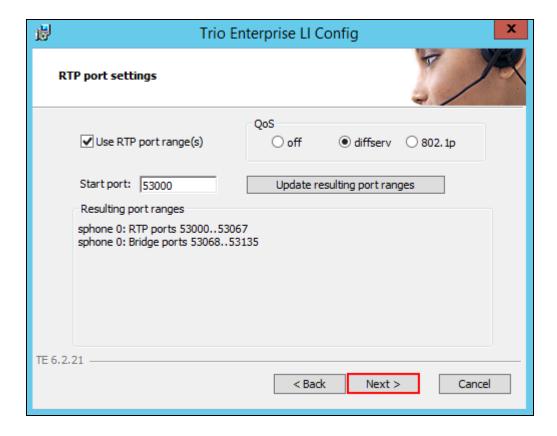

Use Trio VoiceMail: Check the box
 Connect to a Present system for VoiceGuide: Check the box

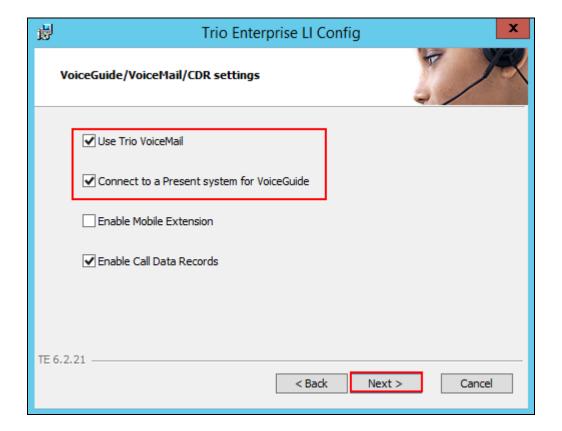

In the subsequent window shown below, click on **Continue** button.

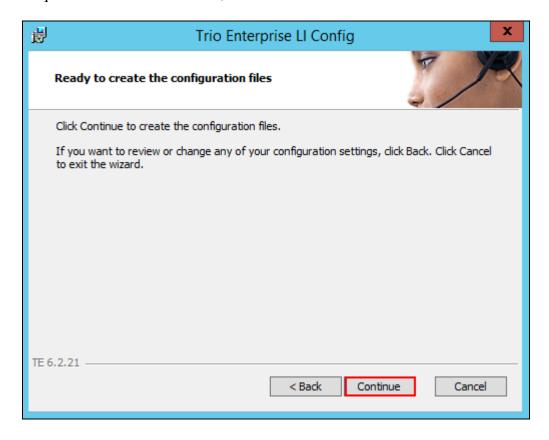

On the **Wizard Completed** page check the **Start TeleVoice service when finished** check box, followed by the **Finish** button.

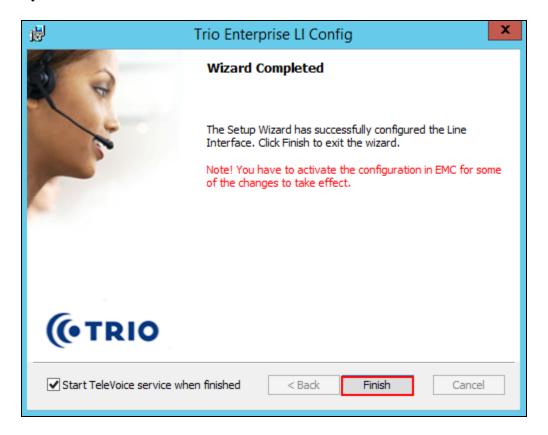

## 8.2. InteractionStudio Configuration

The InteractionStudio is used to configure many features for Trio Enterprise. For compliance testing, the following were configured.

- Configure Call Routing table
- Configure Attendant Service
- Configure Loop Detection via DTMF for Busy signal
- Configure Loop Detection via DTMF for No Answer signal

### 8.2.1. Configure Call Routing table

On the Trio Enterprise server, launch the 'Interaction Studio' shortcut

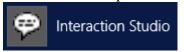

When the Interaction Studio window opens, navigate to **Routing**. A **Call routing table** will open. In the example below:

- Extension **71000** is the main queue number.
- Extension **71001** is the number that calls go to when Call forward Busy is activated.
- Extension **71002** is the number that calls go to when Call forward No Answer is activated.
- Extension 71003 is the number that calls go to when user absent is activated.

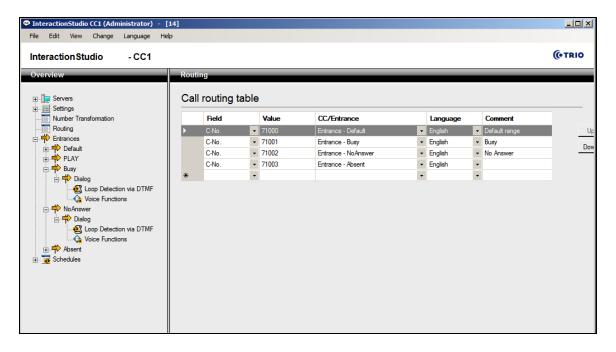

#### 8.2.2. Configure Attendant Service

Navigate to Entrances  $\rightarrow$  Default  $\rightarrow$  Dialog  $\rightarrow$  Service. Choose Default from the Service ID drop down box, and check the Include redirect information check box.

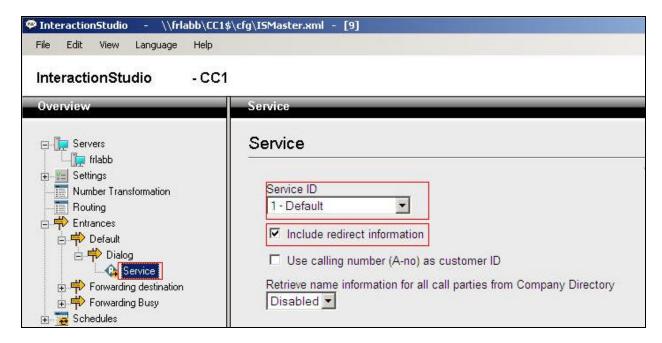

### 8.2.3. Configure Loop Detection via DTMF for Busy signal

Navigate to Entrances  $\rightarrow$  Forwarding Busy  $\rightarrow$  Dialog  $\rightarrow$  Loop Detection via DTMF. Choose Busy from the Redirection cause to signal drop down box, and enter 100 in the Send delay in ms box.

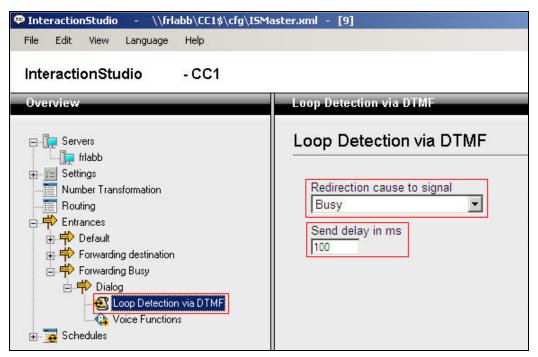

### 8.2.4. Configure Loop Detection via DTMF for No Answer signal

Navigate to Entrances  $\rightarrow$  Forwarding destination  $\rightarrow$  Dialog  $\rightarrow$  Loop Detection via DTMF. Choose No Answer from the Redirection cause to signal drop down box, and enter 100 in the Send delay in ms box.

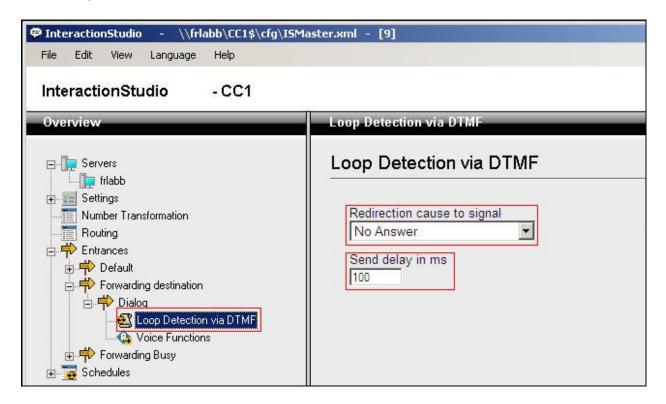

### 8.3. Configuring Trio Attendant

Trio Attendant is a separate application to Trio Enterprise server and can run concurrently on the same platform. The attendant uses a regular Communication Server 1000 telephone to make and receive calls, which are directed to the phone by Trio Enterprise server. The steps to configure Trio Attendant are to launch the 'Agent Client' shortcut.

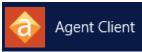

The window below opens. Enter a valid **User ID** and **Password.** Note this user ID and password is created during the installation of TRIO Enterprise Server. For **Extension**, select the Communication Server 1000 telephone number that will be used as the agent's audio device (number **54336** in this example). Ensure the correct Trio Enterprise server is selected if there is more than one on the network (default is the current Trio server). Confirm **Phone type** is set to **Standard phone**. Click on the **OK** button when finished.

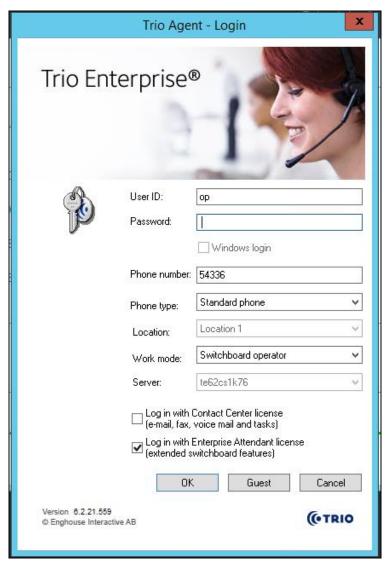

The Trio Agent window appears. Select **Ready** from the drop down box (confirm the traffic light goes green in the small icon to the right of the drop down box).

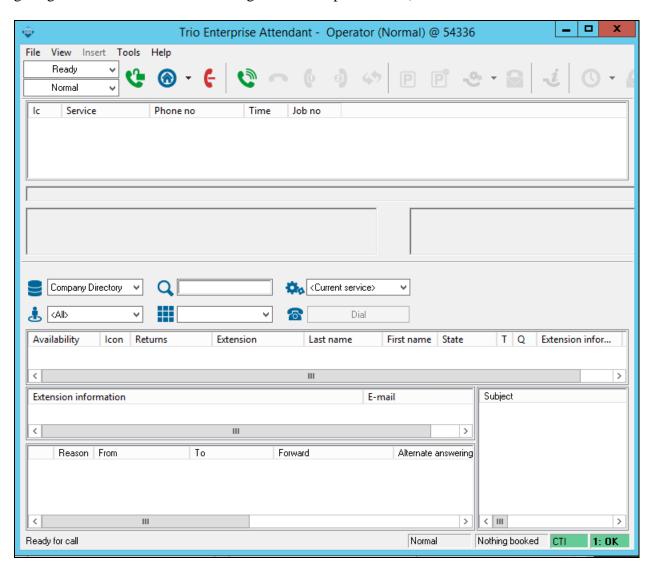

# 8.4. Configure Presence (TR87) on Trio

Launch the 'Enterprise Management Center' shortcut.

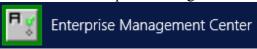

Enter the proper credentials and click on **OK**.

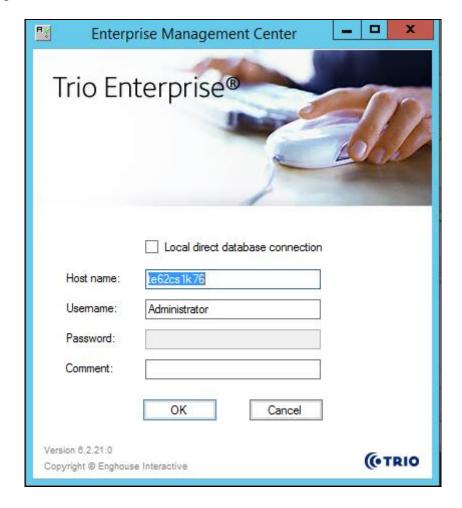

### Click on Parameters → Presence → Parameters → Connectors → TR87 in the left window.

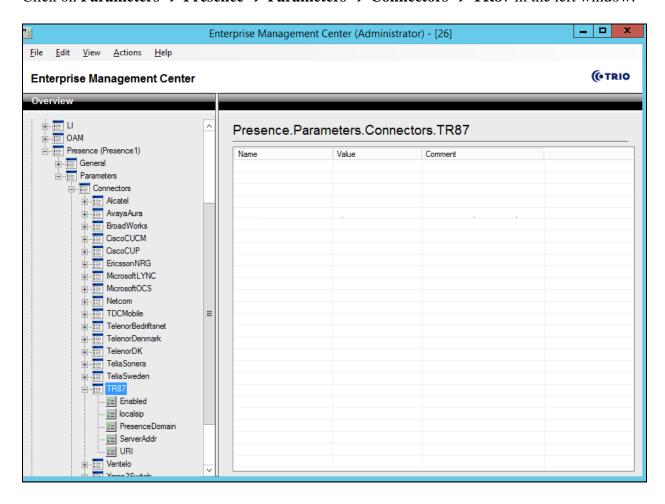

Under **TR87** select **Enabled** in the left window. Ensure that **Enable TR87 Presence Connector** is ticked as shown below. Click **Apply** to continue.

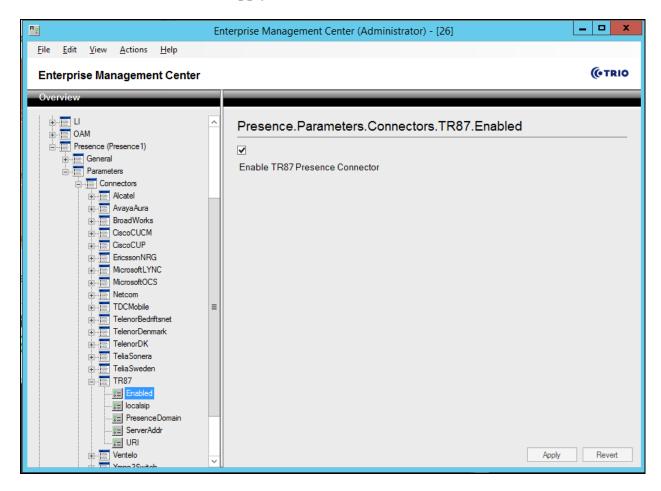

Select **localsip** under **TR87** in the left window and select the **Listen port** for TR87, for compliance testing this was left as default **31006** as shown below. Click **Apply** to continue.

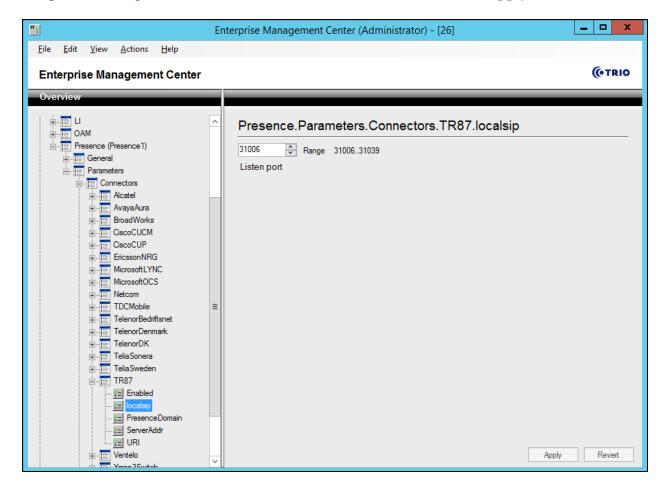

Select **PresenceDomain** under **TR87** in the left window. Enter the Node IP address of the Communication Server 1000 as noted in **Section 6**. Click **Apply** to continue.

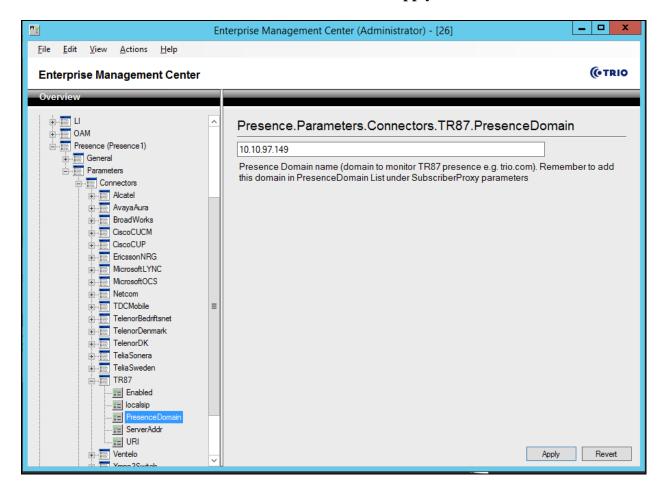

Select **ServerAddr** under **TR87** in the left window and again enter the Node IP address of the Communication Server 1000 as noted in **Section 6**. Click **Apply** to continue.

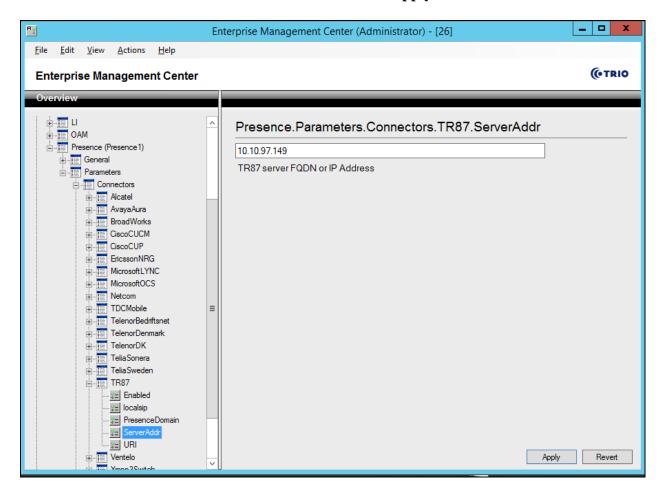

Select **URI** under **TR87** in the left window and enter the **machinename@ipaddress** preceded with **sip:** as shown below. Click Apply to continue.

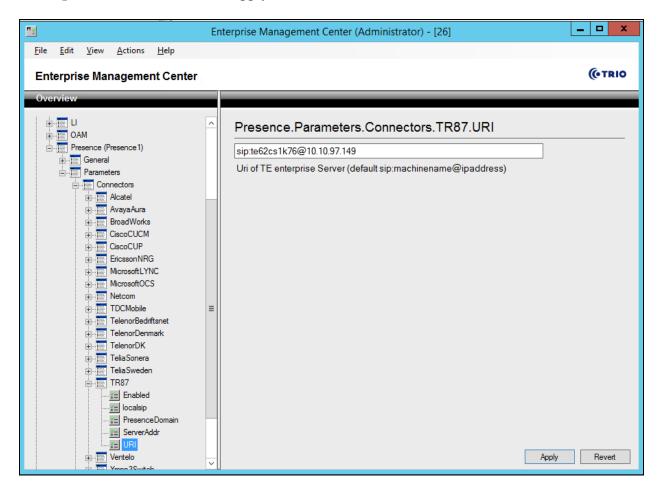

Select **PresenceDomain** under **SubscribeProxy** in the left window. Enter the Node IP address of the Communication Server 1000 in the right window as noted in **Section 6**. Click **Apply** to continue.

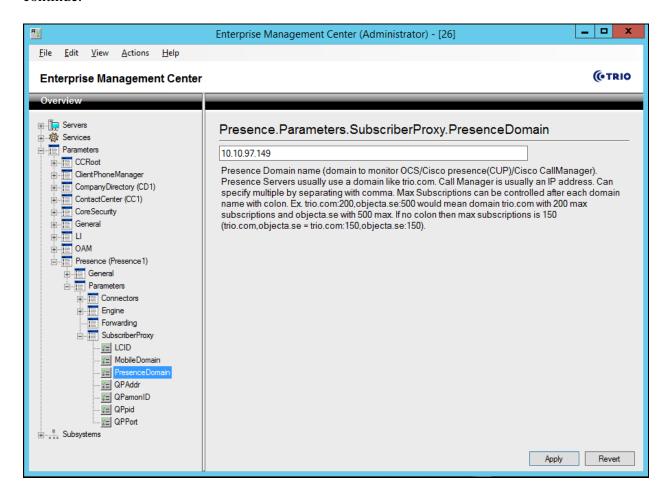

# 8.5. Configure ICP on Trio

Launch the 'Trio Present Setup' shortcut

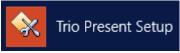

Enter the proper credentials and click Ok.

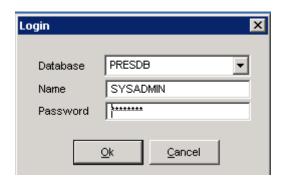

Highlight the selected PBX under the PBX tab and click on **Change** (not shown). This opens the window displayed on the right. Ensure the following are selected.

• Type: Nortel

• **Port:** Select the appropriate PBX from the drop down. In this case **CS1K**.

• **Domain:** Node IP Address of Communication Server 1000, in this case it is IP

address of Node 510as noted in Section 6.

Select **OK** once the correct information is entered.

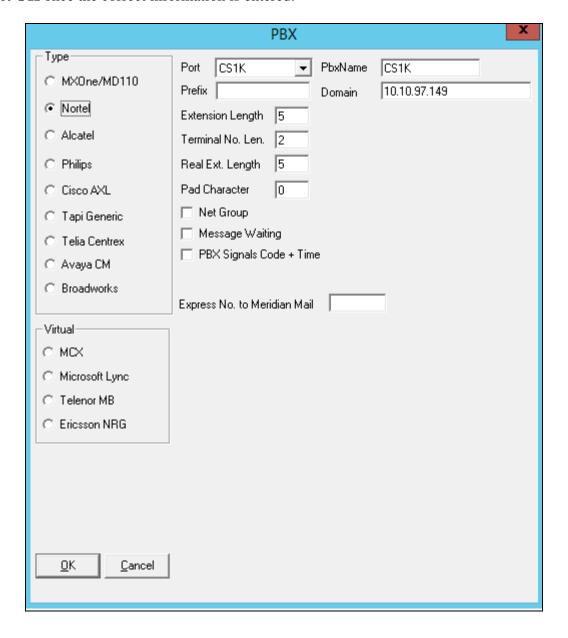

Under the **Communications** tab select **ICP** and click **Change** (not shown). Enter the information that was entered in **Section 5.4.1**. Click **OK** once all correct information is added.

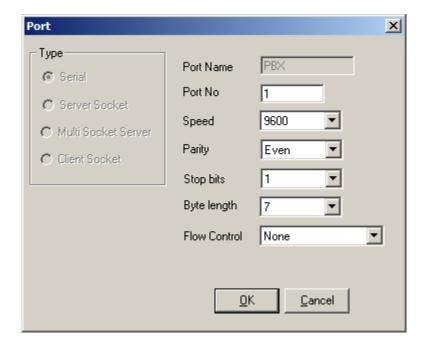

# 9. Verification Steps

This section provides the tests that can be performed to verify correct configuration of Communication Server 1000 and Session Manager with TRIO Enterprise.

# 9.1. Verify status of Trio SIP Entity

In System manager web page, to confirm a successful Trio SIP entity connection to Session Manager, click on **Element** → **Session Manager** and then select **System Status** → **SIP Entity Monitoring**, click on **TrioATT** entity to verify its status. The detail page shows the link from **Trio** to **Session Manager** via **TCP** is **UP**.

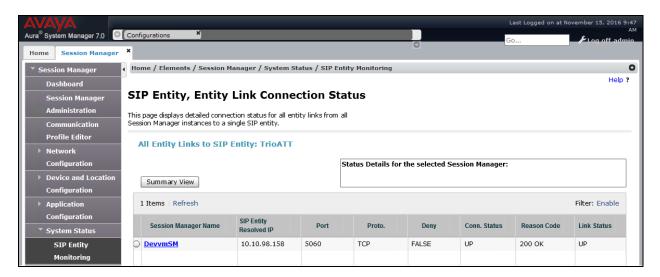

For feature testing the following were verified,

- Incoming internal and external calls
- Outgoing internal and external calls
- Supervised and unsupervised transfer with answer
- Directing calls to busy extensions
- Call queuing and retrieval
- Loop detection for busy and unanswered extensions
- Absence detection
- Status of the phones

# 9.2. SIP Channels on Trio Enterprise

To confirm a successful Trio Enterprise connection with the Session Manager, launch the

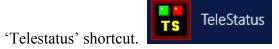

A new window opens, showing the SIP trunk channel status as a series of green squares. Confirm the trunks are all in the idle state (unfilled green squares).

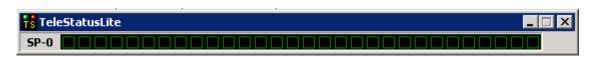

### 10. Conclusion

These Application Notes describe the configuration steps required for Trio Enterprise from Enghouse Interactive AB to successfully interoperate with Avaya Communication Server 1000 and Avaya Aura® Session Manager using SIP trunks. Trio Enterprise passed all compliance testing successfully; please see **Section 2.2** of these Application Notes for results and observations if any.

## 11. Additional References

This section references the product documentation relevant to these Application Notes. Product documentation for Avaya products may be found at <a href="http://support.avaya.com">http://support.avaya.com</a>.

#### Avaya:

- 1. Communication Server 1000E Installation and Commissioning, Release 7.6, NN43041-310
- 2. Element Manager System Reference Administration Avaya Communication Server 1000, Release 7.6, NN43001-632.
- 3. Avaya Communication Server 1000 Co-resident Call Server and Signaling Server Fundamentals Release 7.6, NN43001-509.
- 4. Avaya Communication Server 1000 Unified Communications Management Common Services Fundamentals -, Release 7.6, NN43001-116.
- 5. Avaya Communication Server 1000 Software Input Output Reference Administration Release 7.6, NN43001-611.
- 6. Avaya Communication Server 1000 ISDN Primary Rate Interface Installation and Commissioning, Release 7.6, NN43001-301.
- 7. *Implementing Avaya Aura® Session Manager* Document ID 03-603473.
- 8. Administering Avaya Aura® Session Manager, Doc ID 03-603324.
- 9. Deploying Avaya Aura® System Manager, Release 7.0.
- 10. Administering Avaya Aura® System Manager for Release 7.0, Release 7.0.

All information on the product installation and configuration TRIO Enterprise Server can be found at http://www.trio.com

#### ©2016 Avaya Inc. All Rights Reserved.

Avaya and the Avaya Logo are trademarks of Avaya Inc. All trademarks identified by ® and TM are registered trademarks or trademarks, respectively, of Avaya Inc. All other trademarks are the property of their respective owners. The information provided in these Application Notes is subject to change without notice. The configurations, technical data, and recommendations provided in these Application Notes are believed to be accurate and dependable, but are presented without express or implied warranty. Users are responsible for their application of any products specified in these Application Notes.

Please e-mail any questions or comments pertaining to these Application Notes along with the full title name and filename, located in the lower right corner, directly to the Avaya DevConnect Program at <a href="mailto:devconnect@avaya.com">devconnect@avaya.com</a>.